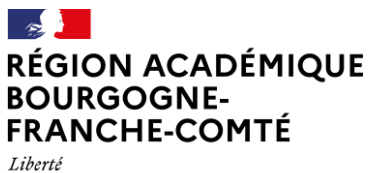

Égalité Fraternité **Délégation régionale académique au numérique pour l'éducation**

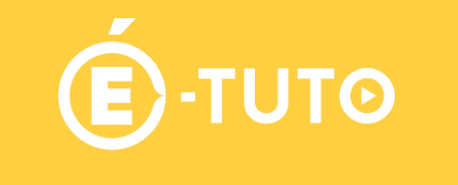

### Mode d'emploi des robots de télé présence BEAM

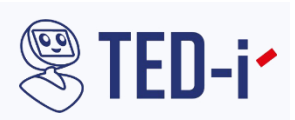

# **Démarrer l'application BEAM (Le raccourci est sur le bureau)**

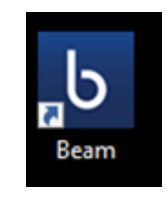

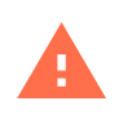

L'ordinateur doit être préalablement connecté en wifi.

## **Pour vous connecter**

 $000$ 

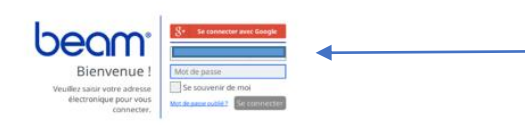

Insérer les identifiants et mot de passe que la DRNE vous a fourni.

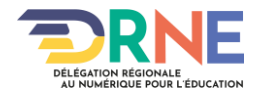

 $0 = 0$  =  $1 = 0$ 

**KB WB RB** 

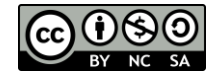

#### **Se connecter à votre robot**

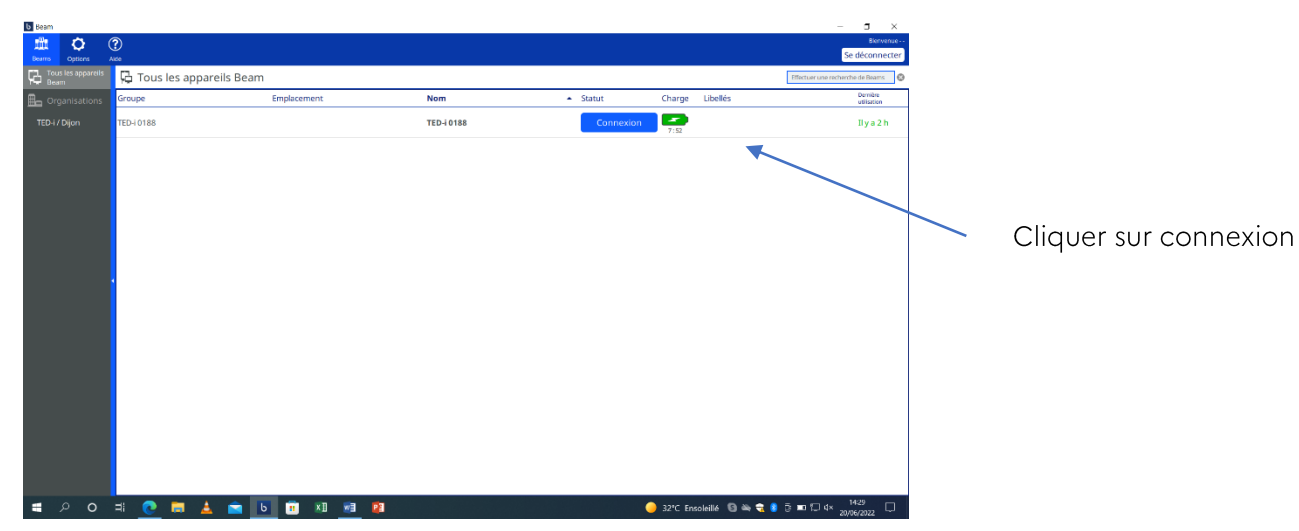

## **Votre écran lors de la connexion**

Cette zone présente la caméra frontale du robot. Elle sert à voir la classe.

En cliquant dans les zones vous pouvez agrandir et rétrécir la fenêtre entourée d'un rectangle bleu.

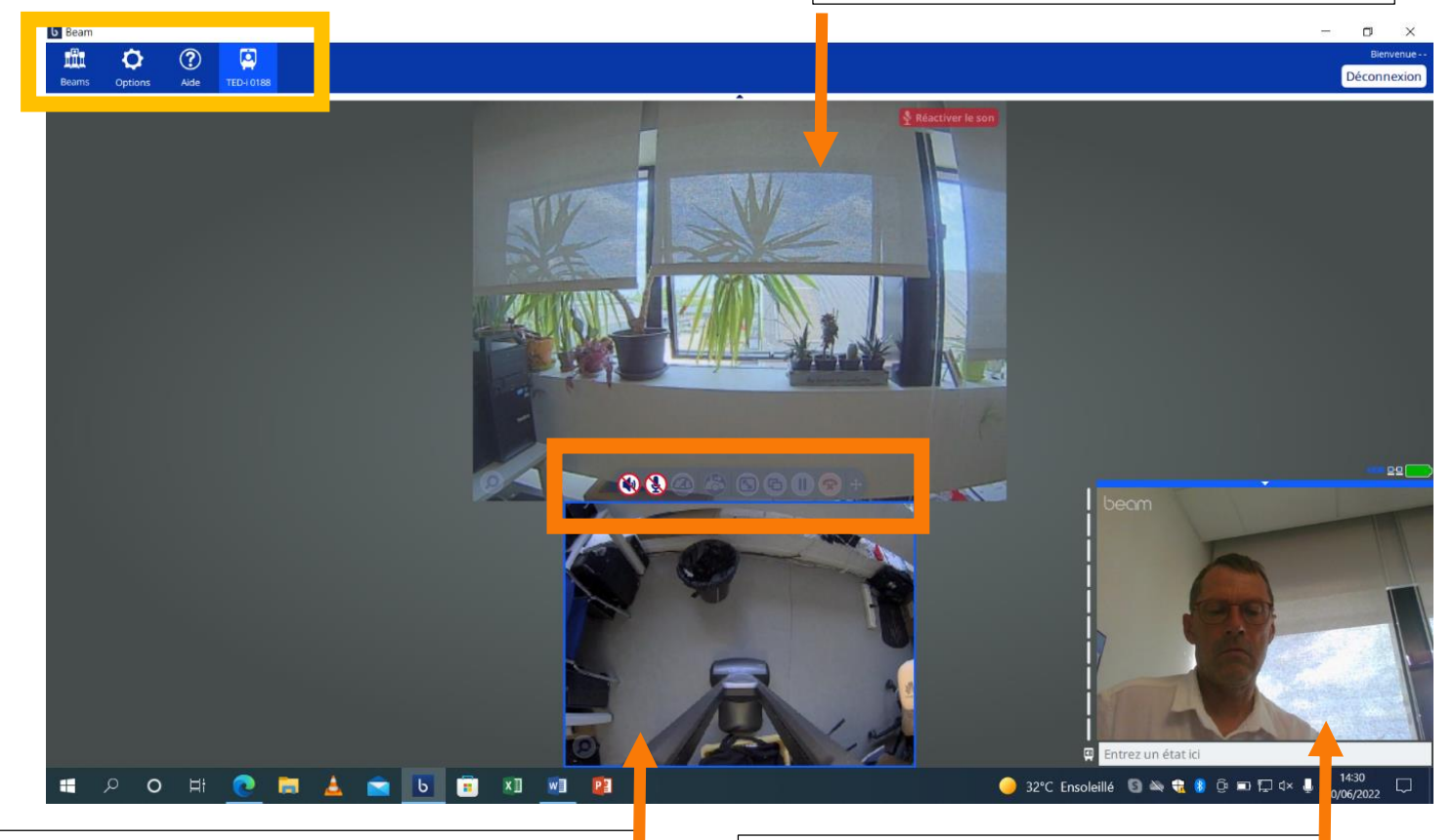

Cette zone présente la caméra basse du robot. Elle sert à guider le robot dans ses déplacements.

> En passant la souris sur cet écran vous déplacer le robot.

Cette zone présente la caméra frontale de l'ordinateur. Elle montre ce qui est vu à l'écran du robot en classe.

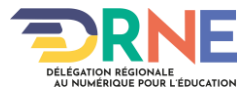

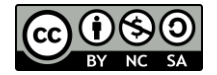

## **Les différents paramétrages**

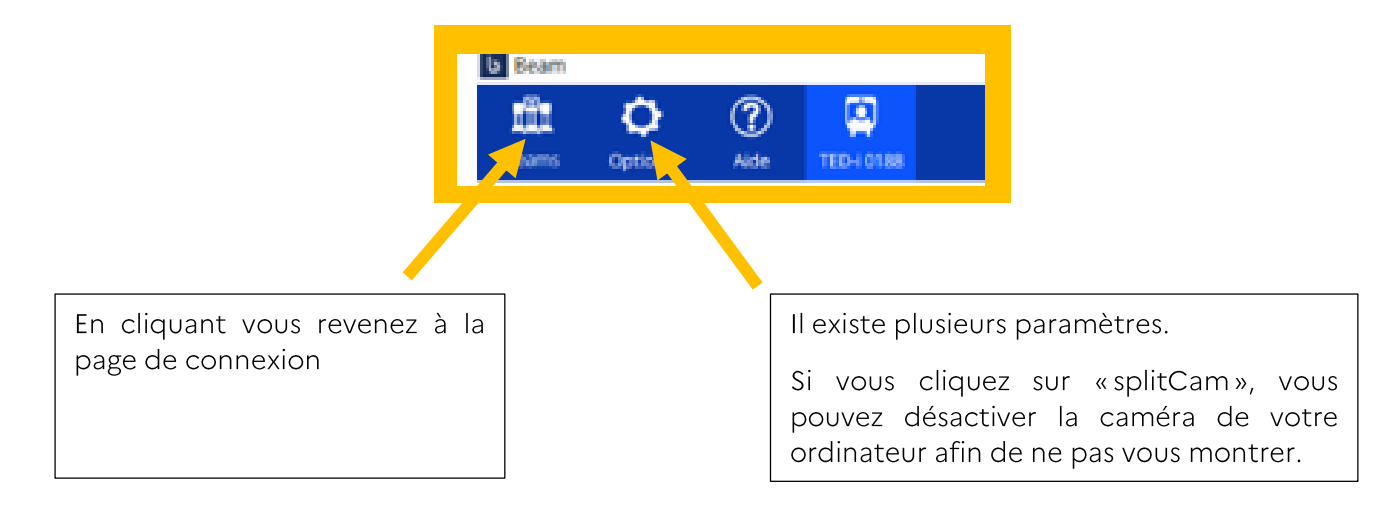

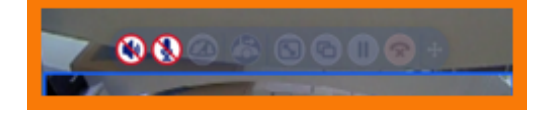

Cette partie est essentielle et vous permet de manipuler le robot et d'interagir avec la classe :

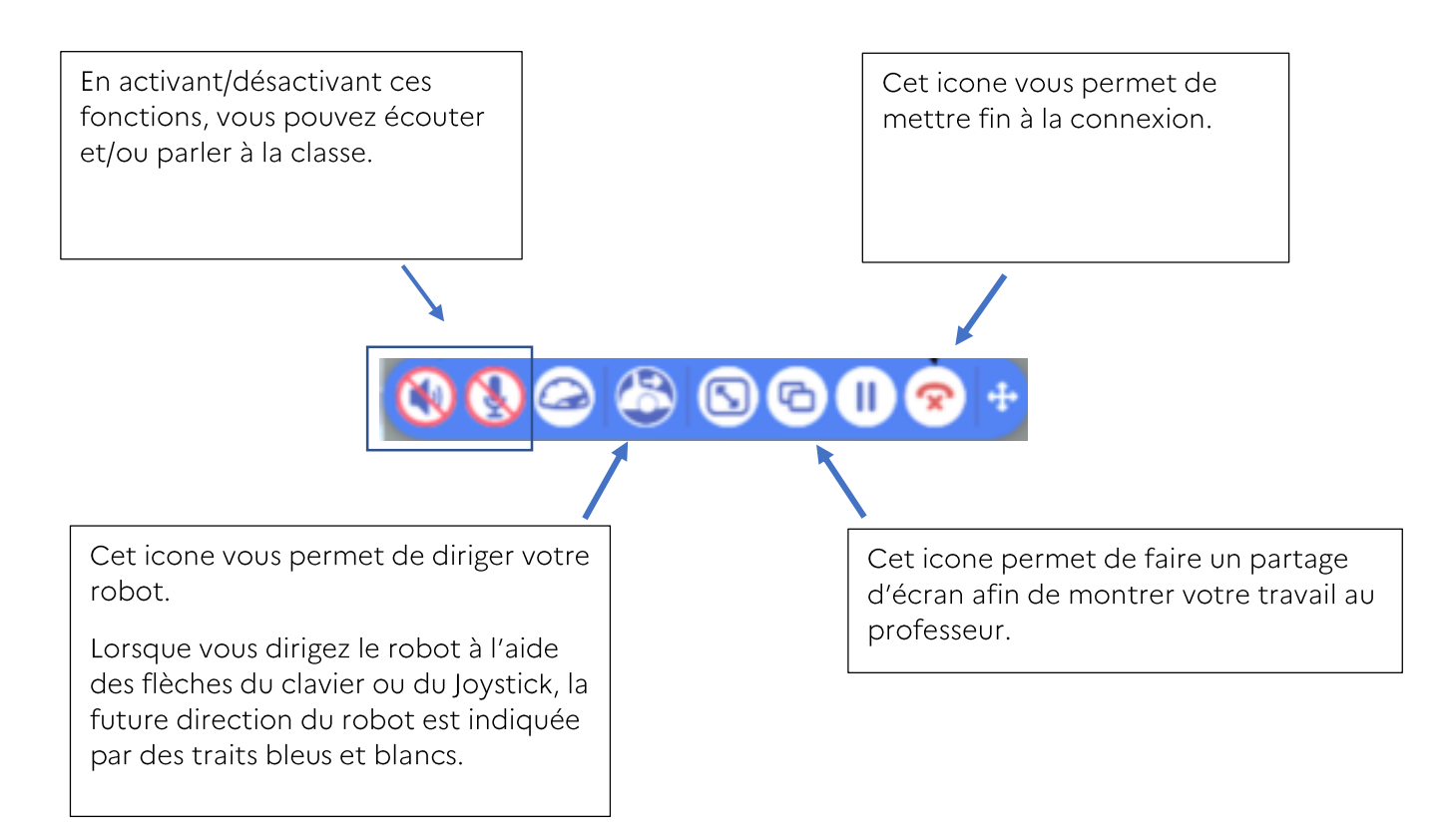

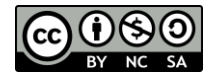

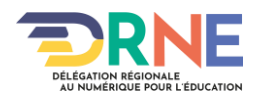

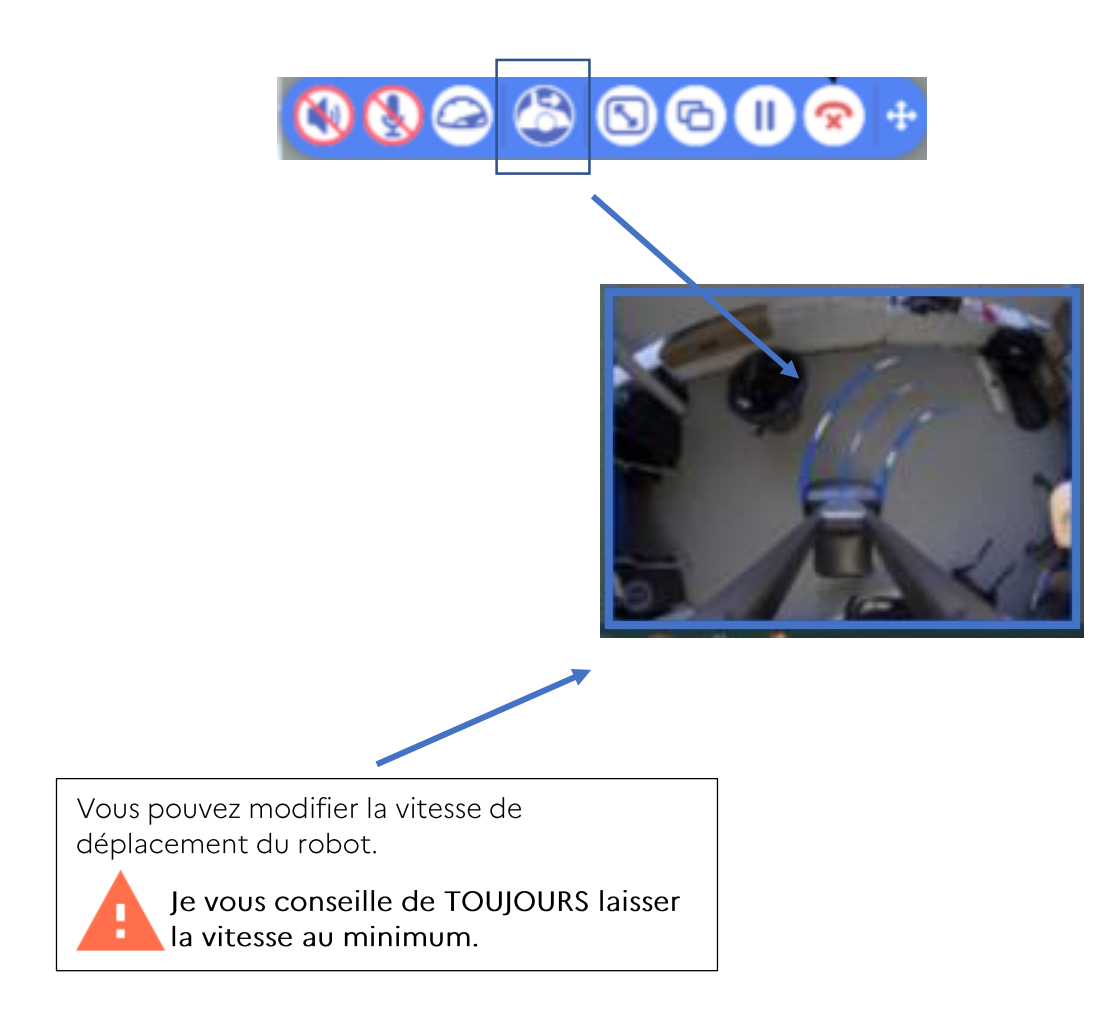

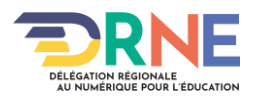

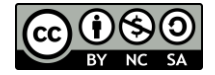